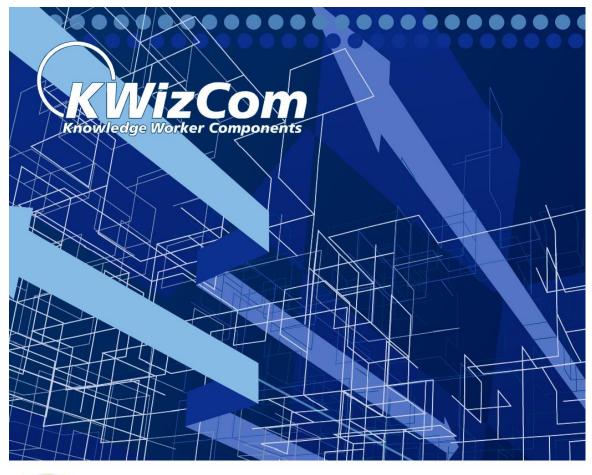

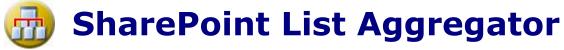

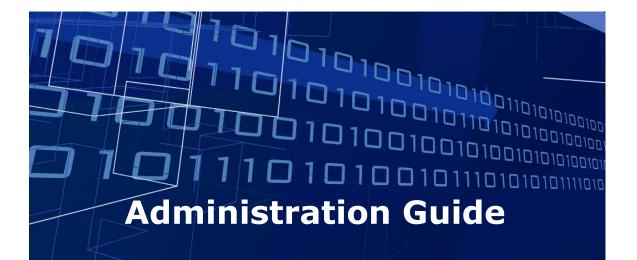

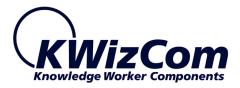

Copyright © 2005-2013 KWizCom Corporation. All rights reserved.

#### **Company Headquarters**

KWizCom 95 Mural Street, Suite 600 Richmond Hill, Ontario L4B 3G2, Canada

E-mail: info@KWizCom.com Web site: <u>http://www.KWizCom.com</u>

#### Sales

E-mail: sales@KWizCom.com Telephone: +1-905-370-0333

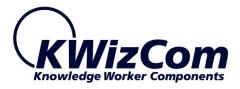

# **Table of Contents**

| Table of Contents                                                                         | 3    |
|-------------------------------------------------------------------------------------------|------|
| Introduction                                                                              | 4    |
| Overview                                                                                  | 5    |
| Key Features & Benefits                                                                   | _ 13 |
| Installation                                                                              | 15   |
| Software prerequisites                                                                    | _ 15 |
| Installation Procedure                                                                    |      |
| Post Installation                                                                         |      |
| Un-installation procedure                                                                 | _ 19 |
| Translating a KWizCom component                                                           | _ 20 |
| Component Activation                                                                      | 22   |
| Administrator Guide                                                                       | 28   |
|                                                                                           |      |
| Introduction                                                                              |      |
| Web Part Properties & Configuration Options                                               |      |
| Source Lists<br>Aggregation Views Definitions                                             |      |
| Custom Grouping                                                                           |      |
| Additional Site Collections                                                               |      |
| Caching                                                                                   |      |
| Look And Feel                                                                             |      |
| Table Viewer Properties & Configuration Options           Table Provider Web Part Example |      |
| FAQ                                                                                       |      |
| <i>1</i> AQ                                                                               | 43   |
| What does the List Aggregator do?                                                         | _ 49 |
| What type of SharePoint installation is needed for this web part to work?                 | _ 49 |
| Do I have to install anything on my company's client-PCs?                                 | _ 49 |
| What do I need the Table Viewer For?                                                      | _ 49 |
| Technical Support                                                                         | 50   |
|                                                                                           |      |
| Appendix A - How to edit/add a skin                                                       | 51   |
| Appendix B – Cached mode                                                                  | 55   |
| ••                                                                                        |      |

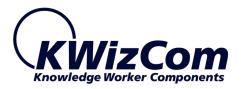

# Introduction

KWizCom SharePoint List Aggregator enables you to view and use SharePoint list and document libraries from different sites and site collections.

KWizCom SharePoint List Aggregator Supports MOSS 2007 / WSS 3.0, SharePoint 2010 Server/Foundation and SharePoint 2013 Server/Foundation.

This document provides all the information needed to install, evaluate and deploy this KWizCom product:

- Product overview
- Installation guide
- Component activation
- Administrator guide
- FAQ
- Technical Support

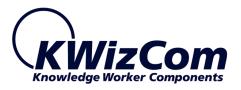

# **Overview**

Easily aggregate data from a variety of lists and libraries, across your SharePoint Farm, into a single clear, great looking consolidated view!

True aggregation (roll-up) capabilities – across SharePoint sites and sitecollections, great looking skins and AJAX-based inline editing capabilities!

| (port: 🛃 🗐                                                   |                                  | Please select a v | iew: Active | Tasks          |
|--------------------------------------------------------------|----------------------------------|-------------------|-------------|----------------|
| ® Title Expo                                                 |                                  | sily toggle       |             | Status         |
| Site-nan Excel                                               | / PDF <sup>11</sup> be           | tween vie         | ws          | Not<br>Started |
| Exercise 2 – Site<br>Administration                          | Brian Cox                        | (2)<br>Normal     |             | Not<br>Started |
| Exercise 3 - Web<br>Parts                                    |                                  | (2)<br>Normal     |             | Not<br>Started |
| Exercise 4 - Reade<br>Experience                             | e -                              | (2)<br>Normal     |             | Not<br>Started |
| Exercise 5 - Securi                                          | ty                               | (2)<br>Normal     |             | Not<br>Started |
| Exercise 6 -<br>Notifications                                |                                  | (2)<br>Normal     |             | Not<br>Started |
| Exercise 7 – Workin<br>with Microsoft Office<br>Outlook 2007 | 🕺 🧲 AJAX-based di                |                   |             | Not<br>Started |
| Exercise 8 - Audier<br>Targeting                             | Sort, filter and by columns just |                   |             | Not<br>Started |
| Exercise 9 - People<br>Profile and MySites                   |                                  |                   |             | Not<br>Started |
| Exercise 10 -<br>Business Data<br>Catalog                    |                                  | Normal            |             | Not<br>Started |
| Exercise 11 -<br>Workflows                                   |                                  | (2)<br>Normal     |             | Not<br>Started |
| Site-name: Sales; Ite                                        | ms: 1                            |                   |             |                |
| complete CDR                                                 | LitwareInc Administrator         | (1)<br>High       | 4/16/2007   | Not<br>Started |

KWizCom SharePoint List Aggregator web part provides ultimate aggregation (roll-up) capabilities plus some great usability features that make it easy to use and deploy:

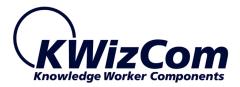

### Aggregate data across Site-Collections

Yes! No more site-collection barrier! The SharePoint List Aggregator enables you to run cross site collection queries and easily implement the needed reports and views for your business needs.

**List Aggregator Professional edition**, enables companies with large SharePoint deployments to aggregate thousands of items across web applications in just few seconds, by connecting to *KWizCom Enterprise Aggregation Caching Feature*!

### View properties and edit list items

With KWizCom SharePoint List Aggregator's you can view properites and update any aggregated list item within the aggregator web part, with no additional page refresh!

| KWizCom List Aggregator<br>I <b>Results From List Aggregator : Entire site collectio</b><br>Export: (전) 역)                | Tasks - Task1                                                                                                    | × |
|----------------------------------------------------------------------------------------------------|----------------------------------------------------------------------------------------------------|---|
| List A - Task Status A<br>Completed                                                                                       | EDIT<br>EDIT<br>Save Cancel<br>Commit Clipboard Actions Spelling<br>ABC<br>Paste Copy<br>Paste Copy<br>Paste Copy<br>Paste Copy<br>Paste Copy<br>Paste Spelling<br>Spelling<br>Spelling<br>Spelling |   |
| <ul> <li>List: Tasks; Items: 60 (Showing 5 of 60 items. Gro<br/>Task Status: In Progress; Items: 20 (Showing 5</li> </ul> | Task Name * Task1                                                                                                    |   |
| No                                                                                                    | Start Date                                                                                                    |   |
| No 🗊                                                                                                    | Due Date 12/31/2013                                                                                                    |   |
| No                                                                                                    | Assigned To sales1 x                                                                                                    |   |
| No                                                                                                    | % Complete 50 %                                                                                                    |   |
|                                                                                                    | SHOW MORE                                                                                                    |   |
|                                                                                                    | Created at 7/22/2013 4:41 AM by Administrator Save Cancel                                                                                                    |   |

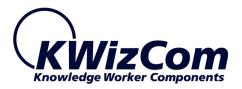

## Support grouping and sorting

KWizCom List Aggregator

#### □ Results From List Aggregator : Entire site collection

| Export: 🕇 | Export: 🔂 🗟                  |          |                             |           |                        |                     |  |  |  |
|-----------|------------------------------|----------|-----------------------------|-----------|------------------------|---------------------|--|--|--|
| Site 🔺    | Site A - List A - Category A |          |                             |           |                        |                     |  |  |  |
|           |                              |          | Recurrence                  | Workspace | Title                  | Location            |  |  |  |
|           |                              |          | T                           | T         | T                      | T                   |  |  |  |
| 🗸 Site    | : Caler                      | ndar Plu | ıs; Items: 3                |           |                        |                     |  |  |  |
| ~         | List: Ca                     | alendar  | ; Items: 3                  |           |                        |                     |  |  |  |
| ~         | Cat                          | egory:   | Get-together; Items: 1      |           |                        |                     |  |  |  |
|           |                              | Q        |                             |           | Company recreation eve | nt                  |  |  |  |
| ~         | Cat                          | egory:   | Meeting; Items: 2           |           |                        |                     |  |  |  |
|           |                              | Q        | Every 1 week(s) on: Monday  |           | Product Dev. Status    | Big conference room |  |  |  |
|           |                              | Q        | Every 1 week(s) on: Tuesday |           | Bug Status             | Skype               |  |  |  |

KWizCom SharePoint List Aggregator enables you to group number of lists from the entire site collection or a specific list from a single site. You can group the list items by site or by a list property.

Sorting is available by all the list properties or by site name.

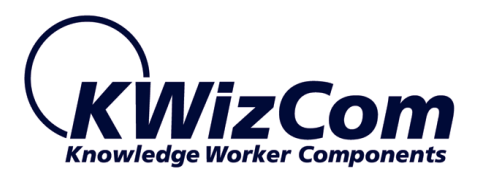

## Drag & drop columns functionality

KWizCom SharePoint List Aggregator allows you to change the columns

order by dragging & dropping list columns.

| KWizCom List Aggregator                                 |                          |                     |                      |                   |
|---------------------------------------------------------|--------------------------|---------------------|----------------------|-------------------|
| □ Results From List Aggregator : Entire site collection |                          |                     |                      |                   |
| Export: 🔁 🖄                                             |                          |                     |                      |                   |
| Site 🔺 - List 🔺 - Category 🔺                            |                          |                     | Drop here to reorder | +                 |
| Recurrence                                              | Title                    | Location            | Start Time           | End Time          |
| T                                                       | T                        | T                   | Location             | *T                |
| 🗸 Site: Calendar Plus; Items: 3                         |                          |                     |                      |                   |
| 🗸 🛛 List: Calendar; Items: 3                            |                          |                     |                      |                   |
| Category: Get-together; Items: 1                        |                          |                     |                      |                   |
|                                                         | Company recreation event |                     | 7/31/2013 4:00 PM    | 7/31/2013 7:00 PM |
| Category: Meeting; Items: 2                             |                          |                     |                      |                   |
| 🧊 🗔 Every 1 week(s) on: Monday                          | Product Dev. Status      | Big conference room | 7/8/2013 5:00 PM     | 8/23/2032 6:00 PM |
| 🗊 🔯 Every 1 week(s) on: Tuesday                         | Bug Status               | Skype               | 7/9/2013 5:00 PM     | 8/24/2032 6:00 PM |

### End-users can toggle between views

With KWizCom SharePoint List Aggregator you can use the available views to present to your users and users can change the current view by choosing a different view in the views drop down control.

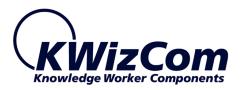

|             |                                        |                          | Please s       | elect a vie   | ew:                   | All Tasks                          |        |
|-------------|----------------------------------------|--------------------------|----------------|---------------|-----------------------|------------------------------------|--------|
| Site-name 🔺 |                                        |                          |                |               | All Tasks<br>My Tasks |                                    |        |
|             | 0 Title                                | Assigned To              | Status         | Priority      | Du                    | Active Ta<br>By Assign<br>By My Gr | ned To |
| -           | Site-name: Sales                       | ; Items: 1               |                |               |                       | Dy My Gi                           | oups   |
|             | complete CDR                           | LitwareInc Administrator | Not<br>Started | (1)<br>High   | 4/1                   | 6/2007                             |        |
| -           | Site-name: Walkt                       | hrough Site; Items: 11   |                |               |                       |                                    |        |
|             | Exercise 1 -<br>Getting<br>Started     | Brian Cox                | Not<br>Started | (2)<br>Normal |                       |                                    |        |
|             | Exercise 2 –<br>Site<br>Administration | Brian Cox                | Not<br>Started | (2)<br>Normal |                       |                                    |        |
|             | Exercise 3 –<br>Web Parts              |                          | Not<br>Started | (2)<br>Normal |                       |                                    |        |
|             | Exercise 4 -<br>Reader<br>Experience   |                          | Not<br>Started | (2)<br>Normal |                       |                                    |        |
|             | Exercise 5 -<br>Security               |                          | Not<br>Started | (2)<br>Normal |                       |                                    |        |
|             | Exercise 6 -<br>Notifications          |                          | Not<br>Started | (2)<br>Normal |                       |                                    |        |

### **Different skins**

KWizCom SharePoint List Aggregator enables you to change the web part's look and feel easily by choosing one of the various great-looking skins:

| Choose skin      |
|------------------|
| Black            |
| Default          |
| Forest           |
| Нау              |
| Office2007       |
| Office2010Black  |
| Office2010Blue   |
| Office2010Silver |
| Outlook          |
| Simple           |
| Sitefinity       |
| Sunset           |
| Telerik          |
| Transparent      |
| Vista            |
| Web20            |
| WebBlue          |
| Windows7         |

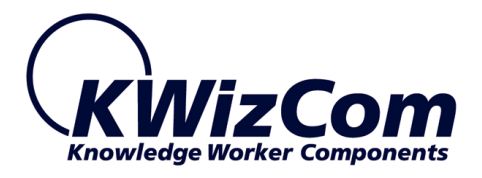

## Export to CSV and PDF

With KWizCom SharePoint List you can export the list items to PDF format by clicking on 📷 or to CSV format by clicking on 🛐

## **Enable filtering**

You can filter your list items by all kind of filter options like: contains, stars with, equal to and etc.

| Expo | ort: 🔁 🐴           |                                                                  |                     |                                          |    |                     |   |           |   |            |   |
|------|--------------------|------------------------------------------------------------------|---------------------|------------------------------------------|----|---------------------|---|-----------|---|------------|---|
| Site | e-name 🔺           |                                                                  |                     |                                          |    |                     |   |           |   |            |   |
| Cha  | ange page: < 1 2 > | Displaying page 1 of 2, ite                                      | ms 1 to 10 of 12.   |                                          |    |                     |   |           |   |            |   |
|      | U                  | Title                                                            | Assigned To         | Status                                   |    | Priority            |   | Due Date  |   | % Complete | - |
| ,    | Site-name: Sales   | ΥΥ                                                               | brian Y             | > NoFilter                               | 2  | r 🗌                 | Y |           | Y |            |   |
| ,    |                    | complete CDR                                                     | LitwareInc Administ | Contains<br>DoesNotContain<br>StartsWith |    | (1) High            |   | 4/16/2007 |   |            |   |
|      | Site-name: Walk    | through Site; Items: 11 (Show<br>Exercise 1 - Getting<br>Started | Brian Cox           | EndsWith<br>EqualTo                      | pa | age.)<br>(2) Normal |   |           |   |            |   |
|      |                    | Exercise 2 – Site<br>Administration                              | Brian Cox           | NotEqualTo<br>GreaterThan                |    | (3) Low             |   |           |   |            |   |
|      |                    | Exercise 3 – Web<br>Parts                                        | Claus Hansen        | LessThan<br>GreaterThanOrEqualT          | 0  | (2) Normal          |   |           |   |            |   |
|      |                    | Exercise 4 - Reader<br>Experience                                | Dave Richards       | LessThanOrEqualTo<br>Between             |    | (2) Normal          |   |           |   |            |   |
|      |                    | Exercise 5 - Security                                            | Dave Richards       | NotBetween                               |    | (1) High            |   |           |   |            |   |
|      |                    | Exercise 6 -<br>Notifications                                    | Don Funk            | IsEmpty<br>NotisEmpty                    |    | (2) Normal          |   |           |   |            |   |
|      |                    | Exercise 7 – Working<br>with Microsoft Office<br>Outlook 2007    | Frank Lee           | isNull<br>NotisNull                      |    | (2) Normal          |   |           |   |            |   |
|      |                    | Exercise 8 – Audience<br>Targeting                               | Dianne Tibbot       | Not Started                              |    | (1) High            |   |           |   |            |   |
|      |                    | Exercise 9 - People<br>Profile and MySites                       | Jinghao Liu         | Completed                                |    | (2) Normal          |   |           |   |            |   |

### Support Microsoft Project Server web access list types

KWizCom SharePoint List Aggregator supports also the Project Web Access (PWA) list types: **Deliverables**, **Issues** and **Risks**:

10

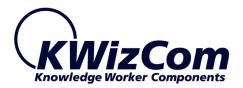

| Tasks                         |   |
|-------------------------------|---|
| <all libraries=""></all>      |   |
| <all list="" types=""></all>  |   |
| Announcements                 |   |
| Calendar                      |   |
| Contacts                      |   |
| Custom List                   |   |
| Custom List in Datasheet View |   |
| Discussion Board              |   |
| Document Library              |   |
| Form Library                  |   |
| Issue Tracking                |   |
| Links                         |   |
| Picture Library               |   |
| Posts                         |   |
| Project Tasks                 |   |
| PWA Deliverables              |   |
| PWA Issues                    | 5 |
| PWA Risks                     | - |
| Survey                        |   |
| Tasks                         |   |
| Wiki Page Library             |   |
| Workflow History              |   |

This makes the KWizCom List Aggregator the perfect tool for Enterprise Project Management (EPM), SharePoint-based solutions.

By using the List Aggregator web part, you can easily provide a project management dashboard that aggregates all project information from the various project workspaces.

You can roll-up information such as:

- High probability risks
- Open issues
- Recent deliverables

#### **Produce custom reports**

By using the List Aggregator - Table Viewer web part together with the KWizCom List Filter Plus version 3.2.03 or above, you can easily

implement any SharePoint-based custom report!

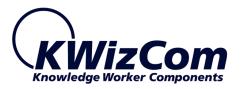

#### Team Taks Filter

| Assigned To: SRV2K3\jane jones | V X Status: In Progress | ~ × |   |
|--------------------------------|-------------------------|-----|---|
| Tasks Display                  |                         |     | Ŧ |
| 🛋 🖘                            |                         |     |   |

| Expor                                                         | export: 🔼 🏨                     |                   |             |            |  |  |  |  |
|---------------------------------------------------------------|---------------------------------|-------------------|-------------|------------|--|--|--|--|
| Drag a column header and drop it here to group by that column |                                 |                   |             |            |  |  |  |  |
|                                                               | Title                           | Assigned To       | Status      | Priority   |  |  |  |  |
| Edit                                                          | Prepare team meeting summery    | SRV2K3\jane jones | In Progress | (2) Normal |  |  |  |  |
| Edit                                                          | File job interviews of the week | SRV2K3\jane jones | In Progress | (2) Normal |  |  |  |  |

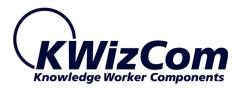

# **Key Features & Benefits**

| Feature                                                                                                    | KWizCom List<br>Aggregator<br>(Standard<br>Edition)     | KWizCom List<br>Aggregator<br>(Professional<br>Edition) | SharePoint<br>2007/2010/2013                                   |
|----------------------------------------------------------------------------------------------------|---------------------------------------------------------|---------------------------------------------------------|----------------------------------------------------------------|
| Aggregation availability                                                                                                    | Available for all<br>types of<br>SharePoint<br>servers. | Available for all<br>types of<br>SharePoint<br>servers. | Available with<br>CQWP*, not<br>available in<br>WSS/Foundation |
| Sleek, AJAX-based user interface, with minimum post backs.                                                                                                    | $\checkmark$                                            | $\checkmark$                                            |                                                                |
| Aggregate by list type and by content type                                                                                                    | $\checkmark$                                            | $\checkmark$                                            |                                                                |
| Support dynamic grouping and sorting by drag & drop                                                                                                    | $\checkmark$                                            | $\checkmark$                                            |                                                                |
| Supports dynamic column resizing                                                                                                    | $\checkmark$                                            | $\checkmark$                                            |                                                                |
| Reorder columns by Drag & drop                                                                                                    | $\checkmark$                                            | $\checkmark$                                            |                                                                |
| Provide great looking editable skins                                                                                                    | $\checkmark$                                            | $\checkmark$                                            |                                                                |
| Aggregation of various list types (libraries, tasks, announcements)                                                                                                    | ✓                                                       | √                                                       | ~                                                              |
| Cross-site aggregation                                                                                                    | $\checkmark$                                            | $\checkmark$                                            | ~                                                              |
| Supports Cross-site Collection aggregation                                                                                                    | $\checkmark$                                            | $\checkmark$                                            |                                                                |
| Refine the aggregation scope by site/list names ("All lists that begin with 'ProjA' ") – Much more flexible than only aggregating by content types!                                                            | ~                                                       | ✓                                                       |                                                                |
| Support tokens in site names – enables easy deployment<br>as a part of site template                                                                                                    | $\checkmark$                                            | $\checkmark$                                            |                                                                |
| Enable editing list items in the web part itself                                                                                                    | $\checkmark$                                            | $\checkmark$                                            |                                                                |
| Enable column filtering                                                                                                    | $\checkmark$                                            | $\checkmark$                                            |                                                                |
| Save current end-user settings (filtering, sorting, grouping etc.) using persistant cookies.                                                                                                    | $\checkmark$                                            | $\checkmark$                                            |                                                                |
| Reporting by exporting to EXCEL and PDF                                                                                                    | $\checkmark$                                            | $\checkmark$                                            |                                                                |
| Support Microsoft Project Server web access list types                                                                                                    | $\checkmark$                                            | $\checkmark$                                            |                                                                |
| Enables producing custom reports                                                                                                    | $\checkmark$                                            | $\checkmark$                                            |                                                                |
| Support cross site collection and <b>cross web application</b><br><b>aggregations</b> by connecting to the KWizCom's<br>Enterprise Aggregation Caching feature.                                                |                                                         | √                                                       |                                                                |
| Enable running heavy, farm-level aggregations at very<br>fast response time with minimal load on the WFE servers<br>by using caching services provided by KWizCom's<br>Enterprise Aggregation Caching feature. |                                                         | ~                                                       |                                                                |

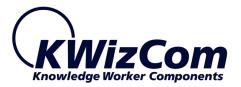

| Cross browser support: Support IE, Mozilla Firefox and Google Chrome | $\checkmark$ | $\checkmark$ | $\checkmark$ |
|----------------------------------------------------------------------|--------------|--------------|--------------|
| Multilingual (standard for all KWizCom components)                   | $\checkmark$ | $\checkmark$ | $\checkmark$ |
| Support accessibility standard (WCAG)                                | $\checkmark$ | $\checkmark$ | $\checkmark$ |

\* CQWP = Content Query Web Part, which is available only in MOSS or SharePoint 2010/2013 server.

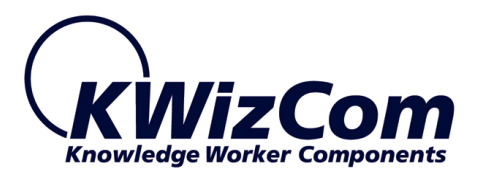

# Installation

## Software prerequisites

### **Server Requirements**

- 1. SharePoint 2007 / WSS 3.0 or
- 2. SharePoint Server/Foundation 2010/2013

### **Client PC Requirements**

- 1. Windows 7/8 or iOS X V10.8.2 or later.
- Microsoft Internet Explorer 9+ or Firefox Mozilla (Latest version)
   or Google Chrome (Latest version) or Safari (Latest version)

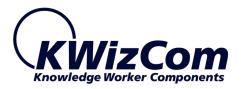

## **Installation Procedure**

## SharePoint 2007

- 1. Log in using SharePoint administrator account to your SharePoint front-end server.
- Download the product's latest evaluation version from KWizCom's internet web site. This evaluation version is fully functional for 30 days. Further details about product activation can be found in the Administrator guide (next section).
- 3. Unzip the product's zip file on your SharePoint server.
- 4. Uninstall existing older version.
- 5. Double-click the .msi file in order to begin the web installation.
- 6. When the installation process is complete it will recycle all application pools automatically.

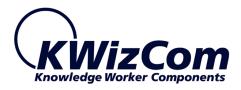

## SharePoint 2010/2013

- 1. Log in as SharePoint administrator account to your SharePoint front-end server.
- Browse the product's page on KWizCom's website and click the "Go" link under the "Install using our Web Installer" section. This will start the KWizCom web installer.

**Note:** The KWizCom Web Installer will automatically offer you to upgrade other existing KWizCom products on your farm, in case you have old versions installed. You can check which products you wish to update at this time.

3. In case you prefer just to download the relevant .wsp packages and manually deploy them, then in the web installer UI check the "Download only" option (3rd page in the installer's wizard). When the installer finishes you will be able to go to the installer's folder on your server, and install the KWizCom packages by simply running the "SP-WSPInstaller" powershell script.

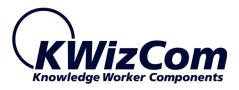

## **Post Installation**

### SharePoint 2007

 After completion of the installation, you will see a new KWizCom entry in Windows Start -> All Programs -> KWizCom -> SharePoint List Aggregator Web Part containing the following programs:

## 🚭 About SharePoint List Aggregator Web Part

Display General Information about the component.

## Activate SharePoint List Aggregator Web Part

This utility enables you (the SharePoint Administrator) to activate the downloaded evaluation version.

## 🖋 SharePoint SharePoint List Aggregator Resource Editor

This utility enables you (the SharePoint Administrator) to translate the component to your local language.

Please review the next sections for further details about component localization and activation.

## SharePoint 2010/2013

After completing the package installation and deployment, Activate the feature in site collection/s where you want this feature to be available:

| KWizCom SharePoint List Aggregator WebPart                                                                                                    |            |        |
|----------------------------------------------------------------------------------------------------|------------|--------|
| Use the List aggregator feature to enable users to run cross-site queries and<br>roll-up list items and documents from multiple sites, and display them in an<br>aggregated view. | Deactivate | Active |

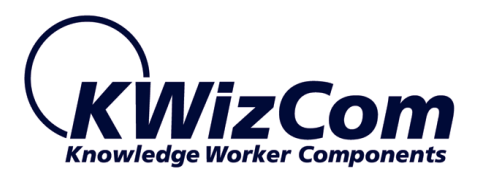

## **Un-installation procedure**

## SharePoint 2007

- 1. Log in using SharePoint administrator account to your SharePoint front-end server.
- 2. Go to Control Panel and double-click Add or Remove Programs.
- 3. Select product entry and click Remove button.
- 4. Click Yes to approve the removal of the component.
- 5. Once the product was un-installed, close the Add or Remove Programs screen.

## SharePoint 2010/2013

Retract and remove the solution using SharePoint central admin or by using stsadm/powershell command line.

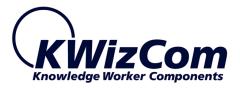

## Translating a KWizCom component

#### SharePoint 2007

1. On your Windows task bar, select:

#### Start->All Programs->KWizCom->SharePoint List Aggregator Web

### Part-> SharePoint List Aggregator Web Part Resource Editor

- 2. Select your target language on the "Select Culture" drop-down list.
- 3. For translation to French Spanish German and Russian-Click "Load" and upload the translations resource file.
- For translation to any other language-Translate all the displayed strings in the strings grid by entering a translated value in the "Localized Value" column.
- 5. Click the "Create"/"Update" button in order to create/save a resource file for the selected target language.
- 6. If you want to create additional resource files for more target languages, simply repeat stages 2-5 for each language.
- 7. Close the utility by clicking the "Close" button.

### SharePoint 2010/2013

- Go to: C:\Program Files\Common Files\Microsoft Shared\Web Server Extensions\[14/15]\Resources.
- Copy the product's resource file: KWizCom.SharePoint.WebParts.ListAggregator.resx to a new resource file, and add to its name the requested language's suffix.

Example: to create a French resource file, copy the file to the following file name:

KWizCom.SharePoint.WebParts.ListAggregator.fr-FR.resx

3. Update the copied resource file and replace the English strings with the translated strings. The translatable strings are located inside the <data name> nodes, in their <value> attributes.

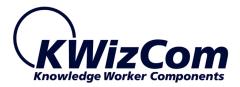

Example: <data name="btnAccept" xml:space="preserve"> <value>Accept Changes</value> </data>

4. Save the new resource file.

#### **REMARK**:

You can also use the <u>KWizCom Resource Translator</u> Free utility to quickly translate any KWizCom add-on to your preferred language.

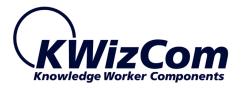

# **Component Activation**

KWizCom components are available for evaluation prior to purchase. This way you can try our components and verify that they indeed meet your needs. An evaluation version for each KWizCom component contains all features of the component's production version. The only difference is that an evaluation version is time-limited, and will operate for a period of one month.

Once you decide to order a KWizCom component, you will need to follow the following steps:

#### SharePoint 2007

- Order the component on the KWizCom website <u>www.KWizCom.com</u>.
- 2. Send us the installed evaluation version's *product Code* (you will see the product Code on the "About" product page:

| 📲 About KWizCom SharePoint Li                                          | st Aggregator Web Part                                                 | ×   |
|------------------------------------------------------------------------|------------------------------------------------------------------------|-----|
|                                                                        |                                                                        |     |
|                                                                        | 6VVGBMTV6XVVZUV567V7VMVJUVAQMFVVV                                      |     |
| This is an evaluation version. It is about to expire on February 2010. | Activation Code:                                                       |     |
| End-User License Agreement                                             | For the latest product information, visit us at http://www.KWizCom.com | -15 |
| Copyright © 2005-2009 KWiz Com LTD.<br>All rights reserved.            | <u><u> </u></u>                                                        |     |

Please use the Activation Request web form, on KWizCom web site

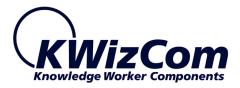

to send us your product code.

- 3. Get the component activation key this key will be sent to you by email once your order is processed.
- Activate your installed evaluation version click Start -> All Programs -> KWizCom -> SharePoint List
   Aggregator Web Part -> Activate SharePoint List
   Aggregator Web Part
- 5. When you browse your SharePoint Portal/ Windows SharePoint services site, a new KWizCom SharePoint List Aggregator Web Part will be available for you under "virtual Server Gallery".

#### SharePoint 2010/2013

- Order the product on the KWizCom website www.KWizCom.com, or contact our sales team at <u>sales@kwizcom.com</u>.
- 2. After the order was made, you can activate your installed evaluation version. Activation is done by the following steps:
  - a. Open SharePoint Central Admin. On the main "Central Administration" page, you will see the "KWizCom Features Administration" icon:

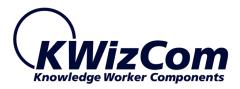

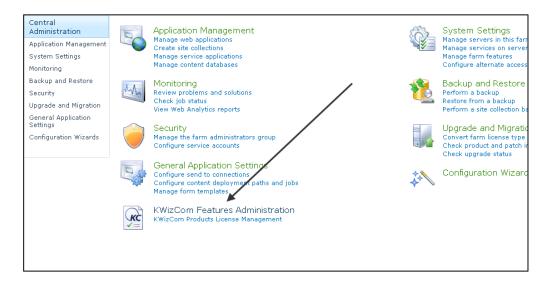

b. Click the KWizCom Features Administration icon. You will be redirected to a page that allows you to manage all your installed KWizCom products' licenses:

| SharePoint 2010                                                                                                    | Central Administration + KWizCom Products List                                                                                                    | 🥥 😌<br>I Like It Tags &<br>Notes                                                                                                    |
|----------------------------------------------------------------------------------------------------|----------------------------------------------------------------------------------------------------|----------------------------------------------------------------------------------------------------|
|                                                                                                    |                                                                                                    | Search this site 🔎 👔                                                                                                    |
| Central<br>Administration<br>Application Management<br>System Settings                                                            | Installed Products WwizCom Foundation Version: 13.2.38.0  SharePoint File Controller Feature                                                                                             | Licenses scope for this<br>Site Collection: http://qafarm2010fe -                                                                                                    |
| Monitoring<br>Backup and Restore<br>Security<br>Upgrade and Migration<br>General Application<br>Settings<br>Configuration Wizards | SharePuint File Controller Peature Version: 11.0.03 License: Not licensed. Manage License Status: Please click manage license to start your evaluation or to enter your product license. | date       ▲ License or support services are about to expire in less than 30 days       ◆ License or support services have expired       ■ KWizCom - Knowledge Worker Components |

c. Click the "Manage License" link next to the product that you wish to activate. You will be redirected to that product's license management page:

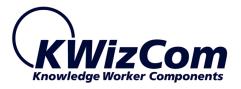

| Product Information                |                                                                                                    |
|------------------------------------|----------------------------------------------------------------------------------------------------|
| Name:                              | SharePoint File Controller Feature                                                                                                    |
| Version:                           | 11.0.03                                                                                                    |
| Farm License                       |                                                                                                    |
| Farm license applies to all site o | ollections in your farm.                                                                                                    |
| Product Code:                      | Not requested Request product code and start your evaluation license now!                                                                                                    |
| Site Collection: http://qafar      | eb application or site collection, you can enter it here. Simply choose the site collection you wish to activate the license on from the picker and enter the<br>m2010fe -<br>SharePoint File Controller Feature on one the selected site collection or web application only. |
| Web application license applies    | to all site collections under the same URL, for example: http://sharepoint, http://sharepoint/sites/sales etc                                                                                                    |
| Product Code:                      | Not requested Request product code and start your evaluation license now!                                                                                                    |
| Site Collection License            |                                                                                                    |
| Site collection license applies or | nly to one specific site and it's sub sites.                                                                                                    |
| Product Code:                      | Not requested Request product code and start your evaluation license now!                                                                                                    |
|                                    |                                                                                                    |

 d. Click on the "Request product code and start your evaluation now" link, under the required license type (Farm, Web application, Site Collection).

A product code will be generated and displayed as in the following screenshot:

| Product Information                                                                                                    |                                                                                                    |                            |  |  |  |
|----------------------------------------------------------------------------------------------------|----------------------------------------------------------------------------------------------------|----------------------------|--|--|--|
| Name:                                                                                                    | SharePoint File Controller Feature                                                                                                    |                            |  |  |  |
| Version:                                                                                                    | 11.0.03                                                                                                    |                            |  |  |  |
| Farm License                                                                                                    |                                                                                                    |                            |  |  |  |
| Farm license applies to                                                                                                    | all site collections in your farm.                                                                                                    |                            |  |  |  |
| Product Code:                                                                                                    | TNWV0738[07QZMJUVEVH38MMEVH7QMM57885VVVV53VM5VQMUM.MM]MVNX3X Copy to clipboad                                                                          |                            |  |  |  |
| Activation Code:                                                                                                    |                                                                                                    | Activate new!              |  |  |  |
| License Notifications:                                                                                                    |                                                                                                    | Update                     |  |  |  |
|                                                                                                    | Diptionally, enter your email address to get notified when your license is exceeded or about to expire. To en                                          |                            |  |  |  |
| License type:                                                                                                    | Evaluation                                                                                                    |                            |  |  |  |
| Expiration:                                                                                                    | Thursday, November 18, 2010                                                                                                    |                            |  |  |  |
|                                                                                                    | ite collection license management<br>or one web application or site collection, you can enter it here. Simply choose the site collection you wish to a | rtivate the license on fro |  |  |  |
| Site Collection: http                                                                                                    |                                                                                                    |                            |  |  |  |
| Use the form below to a                                                                                                    | activate SharePoint File Controller Feature on one the selected site collection or web application only.                                               |                            |  |  |  |
| Web Application Lice                                                                                                    | Web Application License                                                                                                    |                            |  |  |  |
| Web application license applies to all site collections under the same URL, for example: http://sharepoint, http://sharepoint/sites/sales etc |                                                                                                    |                            |  |  |  |
| Product Code:                                                                                                    | Not requested Request product code and start your evaluation license now!                                                                              |                            |  |  |  |
|                                                                                                    |                                                                                                    |                            |  |  |  |
| Site Collection Licen                                                                                                    | se                                                                                                    |                            |  |  |  |

- e. Copy the product code.
- f. Browse the *Product Activation Request page* on KWizCom's web site: <u>http://www.kwizcom.com/ProductReg</u>.

25

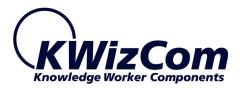

| Product Activation Request                                                                                                    |  |  |  |
|----------------------------------------------------------------------------------------------------|--|--|--|
| In order to deactivate a product please click here.                                                                                                    |  |  |  |
| This Product Activation Form is used to get your product activation key after you have purchased the product.                                                                          |  |  |  |
| Please fill out the following form. Once we get your product activation request, a product activation key will be sent to you by email, along with the activation process description. |  |  |  |
| *Customer Name:                                                                                                    |  |  |  |
| *E-mail address:                                                                                                    |  |  |  |
| *Share-It Order/Invoice Number:                                                                                                    |  |  |  |
| *Product Code:                                                                                                    |  |  |  |
| *License Type:                                                                                                    |  |  |  |
| Send Activation Request                                                                                                    |  |  |  |

Copy your *Product Code* into the "Product Code" field, and after you fill-out all other form fields, click "Send Activation Request button.

- g. Once your order is confirmed, you will receive the Activation Code for your product by email.
- h. Copy the activation code into the "Activation Code" field in the product's license management page and click "Activate now!" link.

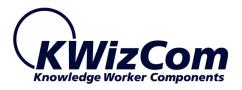

| Product Information       |                                                                                                    |                     |
|---------------------------|----------------------------------------------------------------------------------------------------|---------------------|
| Name:                     | SharePoint File Controller Feature                                                                                                    |                     |
| Version:                  | 11.0.03                                                                                                    |                     |
| Farm License              |                                                                                                    |                     |
| Farm license applies to   | all site collections in your farm.                                                                                                    |                     |
| Product Code:             | TNWV0738[07QZMJUVEVH38MMEVH2QMM57885VVVV53VM5VQMUM.MM]MVNXJX Copy to clipboad                                                                                                 |                     |
| Activation Code:          |                                                                                                    | Activate now!       |
| License Notifications:    |                                                                                                    | Update              |
|                           | "<br>Optionally, enter your email address to get notified when your license is exceeded or about to expire. To e                                                              | nter more than one  |
| License type:             | Evaluation                                                                                                    |                     |
| Expiration:               | Thursday, November 18, 2010                                                                                                    |                     |
| If you have a license for | site collection license management<br>or one web application or site collection, you can enter it here. Simply choose the site collection you wish to a<br>o://gafarm2010fe - | ctivate the license |
|                           | activate SharePoint File Controller Feature on one the selected site collection or web application only.                                                                      |                     |
| Web Application Lic       | ense                                                                                                    |                     |
| Web application license   | applies to all site collections under the same URL, for example: http://sharepoint, http://sharepoint/sites/sal                                                               | les etc             |
| Product Code:             | Not requested Request product code and start your evaluation license now!                                                                                                    |                     |
| Site Collection Licer     | ise                                                                                                    |                     |
| Site collection license a | applies only to one specific site and it's sub sites.                                                                                                    |                     |

That's it! Your product is now fully activated.

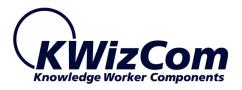

# **Administrator Guide**

# Introduction

When you browse your SharePoint Portal/ Windows SharePoint services site, a List Aggregator Web Part will be available for you under "virtual Server Gallery"

This section reviews List Aggregator web part's properties and configuration abilities.

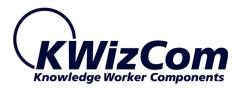

## **Web Part Properties & Configuration Options**

The web part's properties are grouped in the following categories:

- Source Lists
- Aggregations Views Definitions
- Custom Grouping
- Additional Site Collections
- Caching
- Look And Feel

In order to set these settings click on **Modify Web Part Settings** button

| D          | KWizCom List Aggregator                                                                             | x |
|------------|----------------------------------------------------------------------------------------------------|---|
| Lis        | t Aggregator Properties                                                                             | ~ |
| You<br>ord | should cancel the popup blocking for the current site in<br>er to get the toolpart working propery. |   |
| [          | Modify Web Part Settings                                                                            |   |
| +          | Errors                                                                                              |   |
| +          | Appearance                                                                                          |   |
| +          | Layout                                                                                              |   |
| +          | Advanced                                                                                            |   |
|            |                                                                                                    |   |
|            | OK Cancel Apply                                                                                     |   |

The following sections provide details about each category.

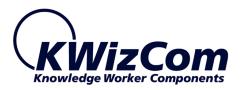

## **Source Lists**

| <                                                                                                    | KWizCom List Aggregat                        | or> Settings                          |                              | □ ×                           |
|----------------------------------------------------------------------------------------------------|----------------------------------------------|---------------------------------------|------------------------------|-------------------------------|
|                                                                                                    | SOURCE LISTS                                 | AGGREGATION VIEWS DEFINITIONS         | CUSTOM GROUPING              | ADDITIONAL SITE COLLECTIONS   |
|                                                                                                    | CACHING                                      | LOOK AND FEEL                         |                              |                               |
|                                                                                                    |                                              |                                       |                              |                               |
|                                                                                                    | Root Site Url *                              |                                       |                              |                               |
|                                                                                                    | [current site]                               |                                       |                              | Validate 🕜                    |
|                                                                                                    | Aggregation Scope *                          |                                       |                              |                               |
|                                                                                                    | Selected site                                |                                       |                              | •                             |
|                                                                                                    | List Type                                    |                                       |                              |                               |
|                                                                                                    | Tasks                                        |                                       |                              | •                             |
|                                                                                                    | Content Type:                                |                                       |                              |                               |
|                                                                                                    | Show items of this conte                     | nt type group:                        |                              |                               |
|                                                                                                    | List Content Types                           |                                       |                              | •                             |
|                                                                                                    | Show items of this conte                     | nt type:                              |                              |                               |
|                                                                                                    | Announcement                                 |                                       |                              | -                             |
|                                                                                                    | Include child content                        | types                                 |                              |                               |
|                                                                                                    |                                              | cypes                                 |                              |                               |
|                                                                                                    | Look in sites named as:                      |                                       |                              |                               |
| If specified, Aggregation will only load results from sites containing the text here. You can use * wildcard. Separate more than one using ; |                                              |                                       |                              |                               |
|                                                                                                    | Look in lists named as:                      |                                       |                              |                               |
|                                                                                                    |                                              |                                       |                              |                               |
|                                                                                                    | If specified, Aggregation withan one using ; | Il only load results from lists conta | ining the text here. You can | use * wildcard. Separate more |
|                                                                                                    | than one using ;                             |                                       |                              |                               |
|                                                                                                    |                                              |                                       |                              |                               |
|                                                                                                    |                                              |                                       |                              |                               |
|                                                                                                    |                                              |                                       | ОК                           | Cancel Apply                  |
|                                                                                                    |                                              |                                       |                              |                               |

Use this section to define the lists/libraries that should be aggregated and the scope of aggregation.

- Root Site URL This site will be used as the aggregation starting point.
- Aggregation Scope Select the aggregation scope from the drop down

| Aggregation Scope *        |                                                        |   |
|----------------------------|--------------------------------------------------------|---|
| Entire site collection     |                                                        | - |
| Entire site collection     |                                                        |   |
| Selected site              |                                                        |   |
| Selected site and subsites | Select the scope of sites to perform aggregation from. |   |

• List type-choose the list base type from the drop-down. You may also choose "All list types" to aggregate all types.

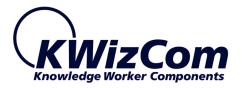

| <all list="" types=""></all>   |                                                            |  |
|--------------------------------|------------------------------------------------------------|--|
| <all libraries=""></all>       |                                                            |  |
| <all list="" types=""></all>   |                                                            |  |
| Announcements                  |                                                            |  |
| Calendar                       |                                                            |  |
| Contacts                       |                                                            |  |
| Custom List                    |                                                            |  |
| Custom List in Datasheet View  |                                                            |  |
| Data Connection Library        |                                                            |  |
| Discussion Board               |                                                            |  |
| Document Library               |                                                            |  |
| Form Library                   |                                                            |  |
| Issue Tracking                 |                                                            |  |
| KPI List                       |                                                            |  |
| Languages and Translators      |                                                            |  |
| Links                          |                                                            |  |
| Pages Library                  |                                                            |  |
| Picture Library                |                                                            |  |
| Posts                          |                                                            |  |
| Project Tasks                  |                                                            |  |
| PWA Deliverables               |                                                            |  |
| PWA Issues                     |                                                            |  |
| PWA Risks                      |                                                            |  |
| Report Library                 |                                                            |  |
| Slide Library                  |                                                            |  |
| Survey                         |                                                            |  |
| Tasks                          |                                                            |  |
| Translation Management Library | I and links into within a farmer the same link termination |  |
| Wiki Page Library              | Load lists inheriting from these list templates            |  |
| Workflow History               |                                                            |  |

- Show items for this content type group if you wish to aggregate items that belong to some content type, select a content type group, this will reveal the next property "Show items for this content type"
- Show items for this content type after you selected a content type group (the property above), select the specific content type that you wish to aggregate.
- Look in sites named as- you can filter the aggregated sites by the names you insert in this field. If you do not wish to filter these items returned with a specified name, leave this field empty.
- Look in lists named as you can filter the aggregated items by the names you insert in this field, you may insert more than one name. If you do not wish to filter these items returned with a specified name, leave this field empty.

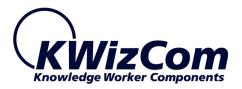

## **Aggregation Views Definitions**

| đ | <kwizcom l<="" th=""><th>ist Aggregator&gt; Settings W</th><th>Vebpage Dialog</th></kwizcom> | ist Aggregator> Settings W                                              | Vebpage Dialog                                                              |
|---|----------------------------------------------------------------------------------------------|-------------------------------------------------------------------------|-----------------------------------------------------------------------------|
|   | SOURCE LISTS                                                                                 | AGGREGATION VIEWS DEFINITIONS                                           | CUSTOM GROUPING ADDITIONAL SITE COLLECTIONS                                 |
|   | CACHING                                                                                      | LOOK AND FEEL                                                           |                                                                             |
|   |                                                                                              |                                                                         |                                                                             |
|   | The list aggre<br>queries (view                                                              | gator uses an "Aggregation Views<br>s) that will be used to perform the | s list" - standard SharePoint list that contains the<br>e data aggregation. |
|   | Views List We                                                                                | b Site Url *                                                            |                                                                             |
|   | [current site]                                                                               |                                                                         | Load 🧐                                                                      |
|   | Aggregation \                                                                                | /iews List *                                                            |                                                                             |
|   | Tasks                                                                                        |                                                                         | ▼                                                                           |
|   | Default View                                                                                 |                                                                         |                                                                             |
|   | All Tasks                                                                                    |                                                                         | ▼                                                                           |
|   | Show view                                                                                    | vs picker                                                               |                                                                             |
|   | Allow users to                                                                               | change the selected view by sho                                         | owing the views picker drop down.                                           |
|   | Hide views                                                                                   |                                                                         |                                                                             |
|   | Enter views n                                                                                | ames to hide from drop down. Us                                         | se ';' to add more than one value.                                          |
|   |                                                                                              |                                                                         |                                                                             |
|   |                                                                                              |                                                                         |                                                                             |
|   |                                                                                              |                                                                         |                                                                             |
|   |                                                                                              |                                                                         |                                                                             |
|   |                                                                                              |                                                                         |                                                                             |
|   |                                                                                              |                                                                         |                                                                             |
|   |                                                                                              |                                                                         |                                                                             |
|   |                                                                                              |                                                                         |                                                                             |
|   |                                                                                              |                                                                         |                                                                             |
|   |                                                                                              |                                                                         | OK Cancel Apply                                                             |
|   |                                                                                              |                                                                         |                                                                             |

The list aggregator uses an "Aggregation Views list" - standard SharePoint list that contains the queries (views) that will be used to perform the data aggregation.

This means that after you plan your required aggregations, you should create a list that will include the columns and the views that will be used to perform the actual cross-site queries (aggregations).

• Views List Web Site Url –insert here the SharePoint site address where the aggregation list is located. After typing the address click on "Load..."

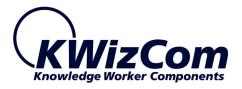

- **Aggregation Views List** Choose the exact list that will be used for the aggregation.
- **Default View** here you choose the default view to be presented in the web part.
- **Show views picker** check this check box if you wish to show the views picker to the users.
- **Hide views** allows you to select the views which will not be visible to the end-users.

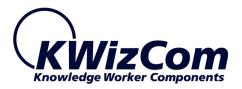

## **Custom Grouping**

| <kwizcom l<="" th=""><th>ist Aggregator&gt; Settings W</th><th>/ebpage Dialog</th><th>X</th></kwizcom> | ist Aggregator> Settings W       | /ebpage Dialog                            | X     |
|----------------------------------------------------------------------------------------------------|----------------------------------|-------------------------------------------|-------|
| SOURCE LISTS                                                                                           | AGGREGATION VIEWS DEFINITIONS    | CUSTOM GROUPING ADDITIONAL SITE COLLECTIO | DNS   |
| CACHING                                                                                                | LOOK AND FEEL                    |                                           |       |
|                                                                                                    |                                  |                                           |       |
| Override View                                                                                          | ew grouping with custom fields   |                                           |       |
|                                                                                                    | view grouping with custom fields |                                           |       |
|                                                                                                    |                                  |                                           |       |
| Grouping Colu                                                                                          | nuu                              |                                           |       |
| Title Deelverer                                                                                        | und Color                        |                                           |       |
| Title Backgrou                                                                                         |                                  |                                           |       |
| Tille Test Col                                                                                         |                                  |                                           |       |
| Title Text Col<br>#33ffff                                                                              | or                               |                                           |       |
|                                                                                                    |                                  | <u> </u>                                  |       |
| Additional Sty                                                                                         | le                               |                                           |       |
| Grouping Sett                                                                                          | inas                             |                                           |       |
| Grouping Seu                                                                                           | Add                              |                                           |       |
| There are no ite                                                                                       | ems to show in this view.        |                                           |       |
|                                                                                                    |                                  |                                           | ••••• |
|                                                                                                    |                                  |                                           |       |
|                                                                                                    |                                  |                                           |       |
|                                                                                                    |                                  |                                           |       |
|                                                                                                    |                                  |                                           |       |
|                                                                                                    |                                  |                                           |       |
|                                                                                                    |                                  |                                           |       |
|                                                                                                    |                                  |                                           |       |
|                                                                                                    |                                  | OK Cancel Apply                           |       |

Use this tab to define custom grouping, based on existing solumns. You can add several levels of grouping, by defining the grouped column, font color and background color, and then add this grouping definition by clicking the Add button.

<u>Example</u>: The following custom grouping settings:

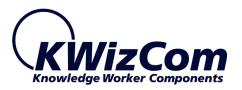

| Grouping settings           |                        |                  |                  |   |
|-----------------------------|------------------------|------------------|------------------|---|
| Override View Grouping      |                        |                  |                  |   |
| Append View grouping with   | custom fields          |                  |                  |   |
| Override view grouping with | custom fields          |                  |                  |   |
| Grouping Column             |                        |                  |                  |   |
| Status                      |                        |                  |                  |   |
| Title Background Color      |                        |                  |                  |   |
| #00ffff                     |                        |                  |                  |   |
| Title Text Color            |                        |                  |                  |   |
| #191970                     |                        |                  | 1                |   |
| Additional Style            |                        |                  |                  |   |
|                             |                        |                  |                  |   |
| Grouping Settings           |                        | _                |                  |   |
| Add                         |                        |                  |                  |   |
| Grouping Column             | Title Background Color | Title Text Color | Additional Style | 1 |
| Edit Delete AssignedTo      | #000000                | #ffff00          | ,                |   |
| Edit Delete Status          | #00ffff                | #191970          |                  |   |

define 2 level of grouping (for task lists aggregation): by Assigned to field and then by the Status field.

The run-time result of these settings looks like this:

|    | Title                            | Assigned To            | Status                | Priority             | Due Date    | % Complete | Predecesso |
|----|----------------------------------|------------------------|-----------------------|----------------------|-------------|------------|------------|
|    | Y                                | γ                      | γ                     | Υ                    | Y           | Y          |            |
|    | ed-To: ; Items: 49 (Show         |                        | roup continues on the | e next page.)        |             |            |            |
| St | tatus: In Progress; Item:        | s: 12                  |                       |                      |             |            |            |
| Þ  | SUB1 - Task no.<br>1aaaaaa 🗮 NEW | $\mathbf{i}$           | In Progress           | (1) High             | 11/1/2010   |            |            |
| Ð  | SUB1 - Task no. 34               |                        |                       | (1) High             | 2/4/2       |            |            |
| D  | SUB1 - Task no. 35               | 2nd gro                | uping level           | (1) High             | 1ot groupin |            |            |
| Þ  | SUB1 - Task no. 36               | Zidgro                 |                       | (1) High             | 1st groupin | ng level   |            |
| Ð  | SUB1 - Task no. 37               |                        | In Progress           | (1) High             | 12/7/2010   |            |            |
| Ð  | SUB1 - Task no. 38               |                        | In Progress           | (1) High             | 12/8/2010   |            |            |
| Ð  | SUB1 - Task no. 39               |                        | In Progress           | (1) High             | 12/9/2010   |            |            |
| Þ  | SUB1 - Task no. 40               |                        | In Progress           | (1) High             | 12/10/2010  |            |            |
| Ð  | SUB1 - Task no. 41               |                        | In Progress           | (1) High             | 12/11/2010  |            |            |
| Ð  | SUB1 - Task no. 42               |                        | In Progress           | (1) High             | 12/12/2010  |            |            |
| D  | SUB1 - Task no. 43               |                        | In Progress           | (1) High             | 12/13/2010  |            |            |
| Þ  | SUB1 - Task no. 44               |                        | In Progress           | (1) High             | 12/14/2010  |            |            |
| St | tatus: Not Started; Items        | s: 37 (Showing 3 of 37 | items. Group continu  | es on the next page. | )           |            |            |
| D  | SUB1 - Task no. 2                |                        | Not Started           | (1) High             | 11/2/2010   |            |            |
| Ð  | SUB1 - Task no. 3                |                        | Not Started           | (1) High             | 11/3/2010   |            |            |
|    | SUB1 - Task no. 4                |                        | Not Started           | (1) High             | 11/4/2010   |            |            |

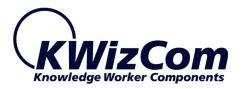

## Additional Site Collections

| SOURCE LISTS               | S AGGREGATION VIEWS DEFINITIONS CUSTOM GROUPING ADDITIONAL SITE COLLECT | ION |
|----------------------------|-------------------------------------------------------------------------|-----|
| CACHING                    | LOOK AND FEEL                                                           |     |
| Root Site Ur               |                                                                         |     |
| KOOL SILE UI               |                                                                         |     |
|                            |                                                                         |     |
| Aggregation<br>Entire site |                                                                         |     |
| ł                          |                                                                         |     |
| Additional si              | ites                                                                    |     |
| Add                        |                                                                         |     |
|                            | Root Site Url Aggregation Scope                                         |     |
| Edit Delete                |                                                                         |     |
| Edit Delete                | http://kwizcom/sites/sitecori Entite_site_collection                    |     |
|                            |                                                                         |     |
|                            |                                                                         |     |
|                            |                                                                         |     |
|                            |                                                                         |     |
|                            |                                                                         |     |
|                            |                                                                         |     |
|                            |                                                                         |     |
|                            |                                                                         |     |
|                            |                                                                         |     |
|                            |                                                                         |     |
|                            |                                                                         |     |
|                            |                                                                         |     |
|                            |                                                                         |     |
|                            |                                                                         |     |
|                            |                                                                         |     |
|                            |                                                                         |     |
|                            |                                                                         |     |
|                            |                                                                         |     |
|                            |                                                                         |     |

The list aggregator web part allows you to aggregate items from several site collections. Use this tab to define the additional site collections from which the web part should aggregate items according to the defined aggregation view.

#### **IMPORTANT NOTE:**

SharePoint 2007/2010 does not provide any API for cross site collection queries. The KWizCom's List Aggregator web part aggregates each site collection seperatelly and renders each site collection's aggregated results in a separate grid.

If you have more than few site collections, or if you need also cross web application aggregation, you can use the KWizCom's Enterprise

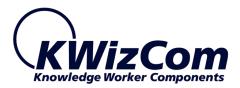

Aggregation Caching Feature solution together with the List Aggregator web part Professional Edition, to display heavy aggregations in much faster time response and with less load on your SharePoint WFE servers. See more details in the "Caching" section.

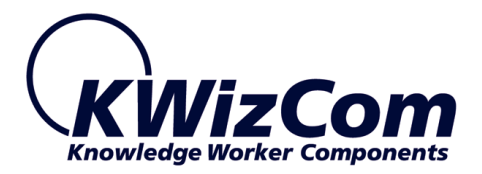

### Caching

The List Aggregator has 2 modes of operation that define when items are actually aggregated:

- "Live" mode this is the default mode, items are aggregated in run-time by the web part.
- Cached mode in this mode the web part connect to another service that aggregates the data in the background and stores it in a farm-level cache.

Please review Appendix B for more details about the Cached mode of operation.

| SOUR                                                                                                    | CE LISTS                                                                                                    | AGGREGATION VIEW                                                        | S DEFINITION S      | CUSTOM GROUPING                                                                                                    | ADDITIONAL SITE COLLECTIONS                                       |
|----------------------------------------------------------------------------------------------------|----------------------------------------------------------------------------------------------------|-------------------------------------------------------------------------|---------------------|----------------------------------------------------------------------------------------------------|-------------------------------------------------------------------|
| CA                                                                                                    | CHING                                                                                                    | LOOK AND                                                                | FEEL                |                                                                                                    |                                                                   |
|                                                                                                    | ned aggregation                                                                                                    | results                                                                 |                     |                                                                                                    |                                                                   |
|                                                                                                    |                                                                                                    |                                                                         | tion queries, but o | loes not update on every pag                                                                                                   | e view                                                            |
| isplay the                                                                                                    | cached items usi                                                                                                    | ng                                                                      |                     |                                                                                                    |                                                                   |
| Current                                                                                                    | User Credentials                                                                                                    | -                                                                       |                     |                                                                                                    |                                                                   |
| Caching                                                                                                    | User Account                                                                                                    |                                                                         |                     |                                                                                                    |                                                                   |
|                                                                                                    |                                                                                                    |                                                                         |                     |                                                                                                    | security, but takes longer to<br>as as simple text, but will load |
| vailable ca                                                                                                    | ching rules: *                                                                                                    |                                                                         |                     |                                                                                                    |                                                                   |
| <no selecti<="" td=""><td>on&gt;</td><td></td><td></td><td></td><td></td></no>                                         | on>                                                                                                    |                                                                         |                     |                                                                                                    |                                                                   |
| Click here to<br>Reload ru<br>Default o                                                                                | displayed view                                                                                                    | rules list, where yo                                                    |                     | configure the caching rules.                                                                                                   |                                                                   |
| Click here to<br>Reload ru<br>Default o<br>Check this p<br>Display orde<br>L<br>Enable n                               | displayed view                                                                                                    | rules list, where yo<br>this rule displayed as<br>ker *                 |                     |                                                                                                    |                                                                   |
| Reload ru<br>Default o<br>Check this p<br>Display orde                                                                 | o go to caching<br>iles<br>displayed view<br>property to have<br>er in the view pic<br>nanual refresh                                                    | rules list, where yo<br>this rule displayed as<br>ker *                 |                     | in the view picker.                                                                                                    |                                                                   |
| Click here to<br>Reload ru<br>Default o<br>Check this p<br>Display orde<br>L<br>Enable n                               | o go to caching<br>iles<br>displayed view<br>property to have<br>er in the view pic<br>manual refresh<br>es displayed in th                              | rules list, where yo<br>this rule displayed as<br>ker *                 | the default view    | in the view picker.                                                                                                    | Enable manual refresh                                             |
| Click here to<br>Reload ru<br>Default of<br>Check this p<br>Display orde<br>Enable n<br>Caching rule                   | b go to caching<br>ules<br>displayed view<br>property to have<br>er in the view pic<br>manual refresh<br>es displayed in th<br>Display order in<br>1     | rules list, where yo<br>this rule displayed as<br>ker *<br>is web part: | the default view    | in the view picker.<br>ching rule<br>ew Rule<br>2000 tasks (3)                                                                 | Enable manual refresh                                             |
| Check here to<br>Check this p<br>Display orde<br>Edit Delete<br>Edit Delete                                            | b go to caching<br>les<br>displayed view<br>property to have<br>er in the view pic<br>manual refresh<br>es displayed in th<br>Display order in<br>1<br>2 | rules list, where yo<br>this rule displayed as<br>ker *<br>is web part: | the default view    | in the view picker.<br>ching rule<br>ew Rule<br>2000 tasks (3)<br>Active Tasks with totals (1)                                 | у<br>У                                                            |
| Check here to<br>Check this p<br>Display orde<br>Enable n<br>Caching rule<br>Edit Delete<br>Edit Delete<br>Edit Delete | displayed view<br>oroperty to have<br>er in the view pic<br>manual refresh<br>es displayed in th<br>Display order in<br>1<br>2<br>4                      | rules list, where yo<br>this rule displayed as<br>ker *<br>is web part: | the default view    | in the view picker.<br>ching rule<br>ew Rule<br>2000 tasks (3)<br>Active Tasks with totals (1)<br>recent 200 tasks (grouped) ( | у<br>У                                                            |
| Check here to<br>Check this p<br>Display orde<br>Edit Delete<br>Edit Delete                                            | b go to caching<br>les<br>displayed view<br>property to have<br>er in the view pic<br>manual refresh<br>es displayed in th<br>Display order in<br>1<br>2 | rules list, where yo<br>this rule displayed as<br>ker *<br>is web part: | the default view    | in the view picker.<br>ching rule<br>ew Rule<br>2000 tasks (3)<br>Active Tasks with totals (1)                                 | у<br>У                                                            |

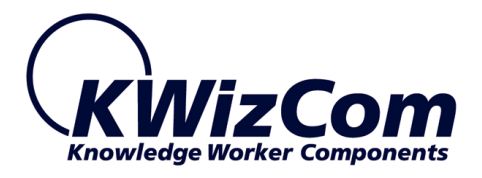

This tab is available only in the List Aggregation web part **Professional** edition.

If you have the KWizCom's Enterprise Aggregation Caching Feature solution, you can connect to its aggregation caching services using this tab.

#### **Remark:**

**KWizCom's Enterprise Aggregation Caching Feature** is a smart server-based solution, that enables end-users to **run extensive queries** with quick response time and **minimal load** on your SharePoint Front End servers.

By executing cross web application queries and storing the results in a farm-level cache, the data becomes accessible to Web Parts that display results. You can use the <u>KWizCom List aggregator Web</u> <u>Part</u>(**Professional Edition**), or other custom web parts that can connect to the farm-level cache by using KWizCom's public API.

In order to connect to the Enterprise Aggregation Caching Feature, check the "Used cached aggregation results" checkbox.

Once the checkbox is checked, the web part will be in "cached" mode, which means – it does not aggregate data by itself anymore, but gets the aggregated date from a farm-level cache provided by the Enterprise Aggregation Caching Feature.

In this mode, the following tabs will be inactive:

- Source Lists
- Aggregation Views Definitions
- Custom Grouping
- Additional Site Collections

The Enterprise Aggregation Caching Feature manages *Aggregation Caching Rules*, each defines an aggregation query, scope of aggregation, aggregation period and user account used to perform the aggregation.

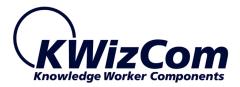

By using the "Caching" tab, you can connect the web part to one or more aggregation caching rules, and display them in the web part as views.

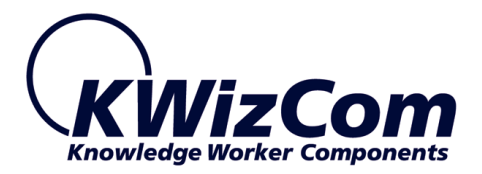

The following table describes this tab properties used to connect the web part to aggregation caching rules:

| Property                | Description                                                                                                    |
|-------------------------|----------------------------------------------------------------------------------------------------|
| Use cached              | Check this property to have the web part displayed cached                                                                      |
| aggregation results     | aggregated data provided by the Enterprise Aggregation                                                                         |
|                         | Caching Feature.                                                                                                    |
| Display the cached      | Current User Credentials –                                                                                                    |
| items using             | In this mode of operation the list aggregator web part connects                                                                |
|                         | to the caching service and retrieves the aggregated items' id's.                                                               |
|                         | It then retrieves each item's live values by using the current                                                                 |
|                         | user's credentials so there will not be any security bypassing.                                                                |
|                         | The live items' values are then rendered using their field                                                                     |
|                         | controls (so each field value is rendered according to its type).                                                              |
|                         | Caching User Account –                                                                                                    |
|                         | In this mode of operation the list aggregator web part connects                                                                |
|                         | to the caching service and retrieves the entire cached                                                                         |
|                         | aggregated items' details.                                                                                                    |
|                         | The displayed data is completely cached, and all items are                                                                     |
|                         | displayed from the cache regardless of the current user's                                                                      |
|                         | permissions.                                                                                                    |
|                         | The retrieved data is rendered as raw text data without any                                                                    |
|                         | formatting.                                                                                                    |
|                         | Lies this mode of exercises if you wish to have the heat                                                                       |
|                         | Use this mode of operation if you wish to have the best                                                                        |
| Available caching       | possible time response.                                                                                                    |
| Available caching rules | This drop-down displays all active aggregation caching rules.<br>Select the one you wish to connect the web part to. After you |
| Tules                   | select a caching rule, you'll see its properties in read-only                                                                  |
|                         | labels.                                                                                                    |
| Default displayed       | Check this property if you wish that the selected caching rule                                                                 |
| view                    | will be displayed to end-users as the default view in the view                                                                 |
| View                    | picker.                                                                                                    |
| Display order in the    | Type an integer value that will define the caching rule's order                                                                |
| view picker             | among other selected caching rules, in the view picker.                                                                        |
| Enable manual           | Check this property if you want to enable end-users to be able                                                                 |
| refresh                 | to manually refresh the caching rule's cache.                                                                                  |
| Add aggregation         | After you've selected a caching rule and configured its display                                                                |
| caching rule            | properties, click this button to add that caching rule to the list                                                             |
|                         | 21                                                                                                    |

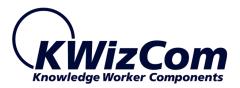

| of displayed caching rules. All these caching rules will be |
|-------------------------------------------------------------|
| displayed to end-users as views in the view picker.         |

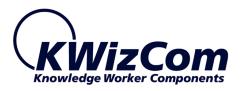

### Look And Feel

| <kwizcom aggregator="" list=""> Settings Webpage Dialog</kwizcom>                                                                                                    |
|----------------------------------------------------------------------------------------------------|
| SOURCE LISTS         AGGREGATION VIEWS DEFINITIONS         CUSTOM GROUPING         ADDITIONAL SITE COLLECTIONS           CACHING         LOOK AND FEEL                                                     |
|                                                                                                    |
| Laurence Lebih.<br>Elizabeth Lincol<br>Hanna Moos                                                                                                    |
| Allow editing Allow users to edit items within the grid by adding 'Edit' link to items.  Show export options Allow filtering Allow users to filter items by adding filter options above the column header. |
| Expand groups by default     Group items by site collection                                                                                                    |
| Group items by site name Group items by list name                                                                                                    |
| Specify items per page<br>15<br>Specify the number of items to display per page. Any value other than 0 will ovverride the selected view paging definitions.                                               |
| Choose pager control mode Next Previous and Numeric Choose how your grid pager will look like.                                                                                                    |
| Choose pager control position Top and Bottom                                                                                                    |
| OK Cancel Apply                                                                                                    |

- Enable AJAX Allow better experience with minimum page refreshing
- Enable column reorder Allow better experience by letting the user reorder columns for his convenience
- Enable drag & drop to groups enable users to group the displayed data by required columns. Users will just drag & drop a column to the top part of the grid (same as done in Outlook).
- **Choose skin** here you can choose the web part's color scheme.

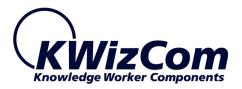

| Choose skin      |  |
|------------------|--|
| Black            |  |
| Default          |  |
| Forest           |  |
| Hay              |  |
| Office2007       |  |
| Office2010Black  |  |
| Office2010Blue   |  |
| Office2010Silver |  |
| Outlook          |  |
| Simple           |  |
| Sitefinity       |  |
| Sunset           |  |
| Telerik          |  |
| Transparent      |  |
| Vista            |  |
| Web20            |  |
| WebBlue          |  |
| Windows7         |  |

**REMARK**: You can also customize skins to match your exact web site's graphic design or even add your own new skin. Please review Appendix A for details.

- **Allow editing –** enable editing of list items using the aggregator.
- **Allow viewing properties-** enable viewing item properties using the aggregator.
- Show export options enable users to export the items to PDF and CSV
- **Allow filtering** enable filtering of the list items in the web part.
- **Expand groups by default** if you check this checkbox by default when you use grouping the groups will be expanded.
- Group items by site name when checking this checkbox the list items will be grouped by site name
- **Group items by list name** when checking this checkbox the items will be grouped by list name
- **Specify items per page** type the number of items you wish to be presented when paging is activated.
- **Choose pager control mode** choose pager control mode.

| Choose pager control mode |   |
|---------------------------|---|
| Next Previous             | V |
| Next Previous             |   |
| Next Previous and Numeric |   |
| Numeric                   |   |
| Slider                    |   |

 Choose pager control position – choose where the page navigation links should be displayed.

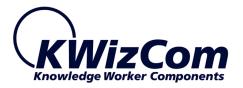

Choose pager control position

Top Bottom Top and Bottom

-

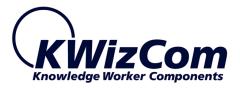

## Table Viewer Properties & Configuration Options

The Table Viewer is an additional web part that is included in the SharePoint List aggregator installation.

The purpose of this web part is to display data coming from other web parts (DataTable providers) in a powerful Grid display, that enables sorting, filtering and exporting of the data.

This web part works in conjunction with KWizCom's *SharePoint List Filter web part*, which can be configured to provide the Table Viewer web part with data it queries according to various criteria.

(To use this web part please review the KWizCom SharePoint List Filter Plus' user guide).

After configuring the SharePoint List filter plus web part with the desired filter fields you should connect the List Filter to provide data to the Table Viewer as follows:

In Edit mode, click edit on the List Filter Plus and choose **Connections**-> **Set DataTable To**->**KWizCom List Aggregator- Table Viewer:** 

| This f<br>and c<br>parts |   | Minimize<br>Close<br>Delete<br>Edit Web Part |   |                   | - CAM                                  |
|--------------------------|---|----------------------------------------------|---|-------------------|----------------------------------------|
| WizCor                   | - | Connections                                  | • | Provide Filter To | E The                                  |
|                          |   | Export                                       |   | Send DataTable To | KWizCom List Aggregator - Table Viewer |
| Export:                  |   | About SharePoint List Filter Plus Web Part   |   | Send Query To     | 12 Calas                               |

(Note that if you changed the display name of the Tree Viewer, the new name will appear under Set DataTable To)

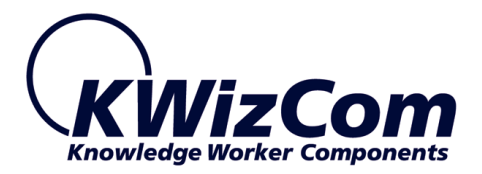

Same as you do for the SharePoint List aggregator, you can configure the Look & Feel of the Table Viewer web part:

|              | LOOK AND FEEL                                                                                                    |      |
|--------------|----------------------------------------------------------------------------------------------------|------|
| Enable .     | XAL                                                                                                    |      |
| Allow bette  | user experience with minimum page postbacks using AJAX.                                                            |      |
| Fnable .     | olumn reorder                                                                                                    |      |
|              | user experience by letting the user reorder columns for his convinence.                                            |      |
|              |                                                                                                    |      |
|              | lrag & drop to groups<br>user experience by letting the user drag and drop columns to group by for his convinence. |      |
| Choose ski   |                                                                                                    | •••• |
| Skin Office  |                                                                                                    | _    |
|              |                                                                                                    |      |
|              | ew item column<br>te view items hy adding "View" link te items                                                     |      |
| Anow users   | to view items by adding 'View' link to items.                                                                      |      |
| Allow e      | -                                                                                                    |      |
| Allow users  | to edit items within the grid by adding 'Edit' link to items.                                                      |      |
| Allow de     | leting                                                                                                    |      |
|              | to delete items within the grid by adding 'delete' link to items.                                                  |      |
| Show e       | port options                                                                                                    |      |
|              |                                                                                                    | •••• |
| Allow users  | ering<br>to filter items by adding filter options above the column header.                                         |      |
| Anow users   |                                                                                                    | •••• |
| Expand       | groups by default                                                                                                  |      |
| Specify iter | ns per page                                                                                                    |      |
| 15           |                                                                                                    |      |
| Specify the  | number of items to display per page. Enter 0 to show all items on one page.                                        |      |
| Choose pag   | er control mode                                                                                                    |      |
|              | ous and Numeric                                                                                                    |      |
| Choose ho    | / your grid pager will look like.                                                                                  |      |
| Choose pag   | er control position                                                                                                |      |
| Top and B    | ottom                                                                                                    |      |
|              |                                                                                                    |      |

These settings are equivalent to the Look and Feel settings of the List aggregator web part with a few additions:

• Show view item columns- add a view link to the item to view it from the Table Viewer

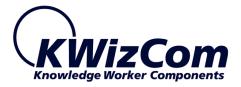

 Allow deleting- add a delete button to the items displayed by the Table Viewer

#### **Table Provider Web Part Example**

The List Aggregator installation includes a pre-configured example of the Table Viewer web part. In order to use it follow these simple steps:

- 1. Log on to the Top level site as the site collection administrator
- 2. Click Site Actions<Site Settings<Modify All Site Settings
- 3. Under Galleries open Web Parts
- 4. Click New
- 5. Find the

KWizCom.SharePoint.WebParts.ListAggregator.TableProviderWebPar t\_Example and check the checkbox next to it:

| Web Part Gallery: New Web Parts                                                                                                    |                                 |  |  |  |  |  |  |
|----------------------------------------------------------------------------------------------------|---------------------------------|--|--|--|--|--|--|
| This list displays all available Web Parts for this gallery. Select each Web Part you want to add, and then click Populate Gallery. Populate Gallery |                                 |  |  |  |  |  |  |
| Overwrite if file already exists?                                                                                                    | 51 N                            |  |  |  |  |  |  |
| Web Part Type Name                                                                                                    | File Name                       |  |  |  |  |  |  |
| KWizCom.SharePoint.WebParts.ComboListFilter.ComboListFilter                                                                                          | ComboListFilter .dwp            |  |  |  |  |  |  |
| KWizCom.SharePoint.WebParts.ListAggregator.ListAggregator                                                                                            | ListAggregator .dwp             |  |  |  |  |  |  |
| KWizCom.SharePoint.WebParts.ListAggregator.TableProviderWebPart_Exam                                                                                 | TableProviderWebPart_Ex.webpart |  |  |  |  |  |  |

6. Click Populate Gallery and you're done!

Now the exemplary web part is available to be added and viewed from any site in the site collection.

# Note that source code for the Table Viewer example web part is available for you as well!

To receive it please contact Support@KWizCom.com

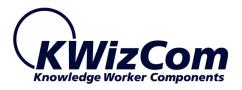

# FAQ

## What does the List Aggregator do?

KWizCom List Aggregator web part enables you to run cross-site and cross site collection queries, and display the result in a single consolidated view. This enables you to gather information from multiple sites and created functional views such as: "Open issues from all project sites", "All active announcements", "Latest press-releases from all sub sites", "Most rated blog posts of the week" etc.

# What type of SharePoint installation is needed for this web part to work?

The KWizCom List aggregator works both on MOSS 2007 and WSS 3.0.

# Do I have to install anything on my company's client-PCs?

No. The KWizCom SharePoint Multiple Drop-Down Filter Web Part is a server installation. Once installed on the server, it can be used from any client-PC connected to it.

## What do I need the Table Viewer For?

KWizCom List Aggregator - Table Viewer web part enables you to display data provided by other web parts (Data Table providers), and display them in an advanced, customizable grid display.

Together with KWizCom's List Filter web part you can implement custom reports with custom filtering forms.

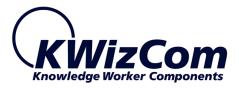

# **Technical Support**

You can obtain technical support using any of the following methods:

#### The KWizCom Web site

The KWizCom website at <u>www.KWizCom.com</u> contains the most updated valuable information, including:

- Answers to frequently asked questions (FAQ's) about our products usability and technical questions.
- Product updates, which provide you with bug fixes and new features.

#### The Web Form

For technical support through the Internet, please fill in our <u>support web</u> form on our web site

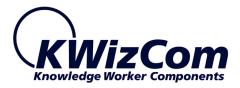

# Appendix A - How to edit/add a skin

If you would like to use your own skin, you can edit an existing skin or add a new one to be presented in the List Aggregator web part. This can be done by someone with administrator permissions on the SharePoint frontend server (all skin theme files are located on the server's file system).

#### Customize an existing skin

**Step 1**: To edit an existing skin, you need to choose one of the available skins that appear in the "Choose skin" drop-down:

| SOURCE LISTS                   | AGGREGATION VIEWS DEFINITIONS                                                                                    | LOOK AND FEEL                | ADDITIONAL SITES TO LOAD    |
|--------------------------------|----------------------------------------------------------------------------------------------------|------------------------------|-----------------------------|
| Enable AJAX                    |                                                                                                    |                              |                             |
|                                | e with minimum page postbacks using AJAX                                                                         | ι.                           |                             |
| _                              |                                                                                                    |                              |                             |
| Enable column reorder          | - La la Maria de la Carlo de la Carlo de la Carlo de la Carlo de la Carlo de la Carlo de la Carlo de la Carlo de |                              |                             |
| Allow better user experienc    | e by letting the user reorder columns for his                                                                    | s convinence.                |                             |
| 🔽 Enable drag & drop to g      | roups                                                                                                    |                              |                             |
| Allow better user experienc    | e by letting the user drag and drop columns                                                                      | s to group by for his convin | ence.                       |
| Choose skin                    |                                                                                                    |                              |                             |
| SharePointDefaultSkin          |                                                                                                    |                              |                             |
| -                              |                                                                                                    |                              |                             |
| Allow editing                  |                                                                                                    |                              |                             |
| Allow users to edit items wit  | hin the grid by adding 'Edit' link to items.                                                                     |                              |                             |
| Show export options            |                                                                                                    |                              |                             |
| <b>-</b>                       |                                                                                                    |                              |                             |
| Allow filtering                | y adding filter options above the column he                                                                      | adar                         |                             |
| Allow users to filter items of | adding ritter options above the column ne                                                                        | auer.                        |                             |
| Expand groups by defau         | lt                                                                                                    |                              |                             |
|                                | 12.5                                                                                                    |                              |                             |
| Group items by site nam        |                                                                                                    |                              |                             |
| 🗖 Group items by list nam      | e                                                                                                    |                              |                             |
| Specify items per page         |                                                                                                    |                              |                             |
| 15                             |                                                                                                    |                              |                             |
| 15                             |                                                                                                    |                              |                             |
|                                | s to display per page. Any value other than                                                                      | 0 will ovverride the selecte | ed view paging definitions. |
|                                | s to display per page. Any value other than                                                                      | 0 will ovverride the selecte | d view paging definitions.  |

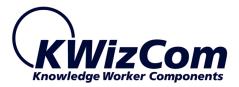

# **Step 2**: the actual files that a skin is built of are located in the following path on the SharePoint server:

C:\Program Files\Common Files\Microsoft Shared\ web server extensions\12\TEMPLATE\LAYOUTS\KWizCom\_Aggregator\ RadControls\Grid\Skins

#### There you will see a folder for every skin:

| Name 🔺                  | Size | Туре        | Date Modified    | Attributes | Date Picture Taken | Dimensions |  |
|-------------------------|------|-------------|------------------|------------|--------------------|------------|--|
| 3D 3D                   |      | File Folder | 1/8/2010 9:20 PM |            |                    |            |  |
| 🛅 Black                 |      | File Folder | 1/8/2010 9:20 PM |            |                    |            |  |
| 🛅 Blue                  |      | File Folder | 1/8/2010 9:20 PM |            |                    |            |  |
| 🛅 Brick                 |      | File Folder | 1/8/2010 9:20 PM |            |                    |            |  |
| 🛅 Business              |      | File Folder | 1/8/2010 9:20 PM |            |                    |            |  |
| 🛅 Classic               |      | File Folder | 1/8/2010 9:20 PM |            |                    |            |  |
| 🛅 Default               |      | File Folder | 1/8/2010 9:20 PM |            |                    |            |  |
| 🛅 Default2006           |      | File Folder | 1/8/2010 9:20 PM |            |                    |            |  |
| 🛅 Desert                |      | File Folder | 1/8/2010 9:20 PM |            |                    |            |  |
| 🛅 Excel                 |      | File Folder | 1/8/2010 9:20 PM |            |                    |            |  |
| 🛅 Glassy                |      | File Folder | 1/8/2010 9:20 PM |            |                    |            |  |
| 🛅 Green                 |      | File Folder | 1/8/2010 9:20 PM |            |                    |            |  |
| 🛅 Grey                  |      | File Folder | 1/8/2010 9:20 PM |            |                    |            |  |
| 🛅 Ice                   |      | File Folder | 1/8/2010 9:20 PM |            |                    |            |  |
| 🛅 Inox                  |      | File Folder | 1/8/2010 9:20 PM |            |                    |            |  |
| 🛅 Lime                  |      | File Folder | 1/8/2010 9:20 PM |            |                    |            |  |
| 🛅 Mac                   |      | File Folder | 1/8/2010 9:20 PM |            |                    |            |  |
| 🛅 Monochrome            |      | File Folder | 1/8/2010 9:20 PM |            |                    |            |  |
| Dffice2007              |      | File Folder | 1/8/2010 9:20 PM |            |                    |            |  |
| 🛅 Orange                |      | File Folder | 1/8/2010 9:20 PM |            |                    |            |  |
| 🛅 Outlook               |      | File Folder | 1/8/2010 9:20 PM |            |                    |            |  |
| 🛅 Outlook2007           |      | File Folder | 1/8/2010 9:20 PM |            |                    |            |  |
| 🛅 SharePointDefaultSkin |      | File Folder | 1/8/2010 9:20 PM |            |                    |            |  |
| 🛅 Telerik               |      | File Folder | 1/8/2010 9:20 PM |            |                    |            |  |
| 🛅 Vista                 |      | File Folder | 1/8/2010 9:20 PM |            |                    |            |  |
| 🛅 Web20                 |      | File Folder | 1/8/2010 9:20 PM |            |                    |            |  |
| 🛅 WebBlue               |      | File Folder | 1/8/2010 9:20 PM |            |                    |            |  |

**Step 3**: To edit a skin, you just need to edit *Styles.css* file in the requested skin's folder.

In the following example we wish to edit the "SharePointDefaultSkin" skin:

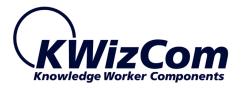

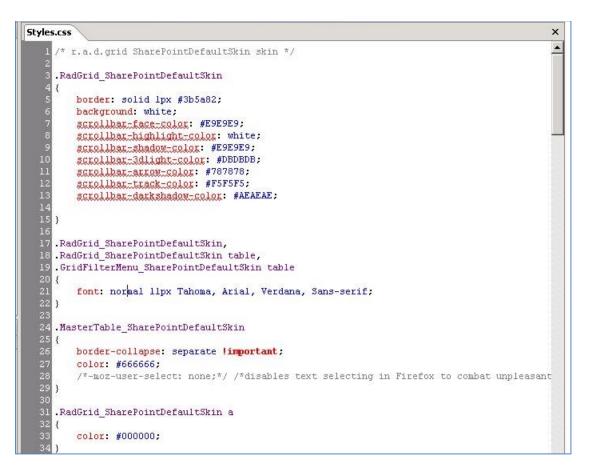

#### **Remark:**

Do NOT change any of the style names in this file, you can only change the styles' values.

#### Add a new skin

#### Step1: Go to skin path

C:\Program Files\Common Files\Microsoft Shared\web server extensions\12\TEMPLATE\LAYOUTS\KWizCom\_Aggregator\RadControls\ Grid\Skins

Copy one of the existing skin folders, and name the new coped folder according to the requested new skin name.

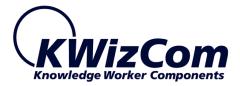

**Step 2**: Open Styles.css file under the new skin's folder, replace all the strings that include the skin name with your new skin's name. In the following example we copied the "SharePointDefaultSkin" skin, so we have to replace the string "SharePointDefaultSkin" to the new skin's name:

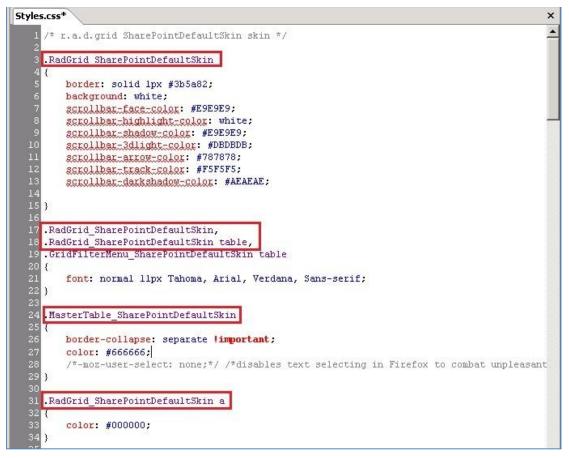

Step 4: Save the style.css updated file.

Step 5: To view your new skin you need to go Start>Run and type

iisreset command.

Then open the List Aggregator toolpart, and look for the new skin in the Look and Feel configuration tab.

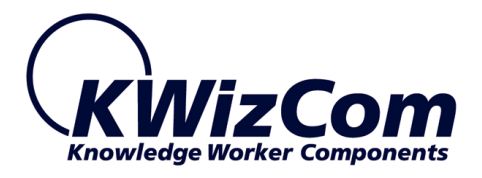

# **Appendix B – Cached mode**

The List Aggregator web part can work in 2 modes:

- Live mode in this mode dara is reteived from lists in real time.
- Cached mode (Professional edition only) list items are periodically aggregated by a server job and saved in a fast access repository (Cache). The List Aggregator web part gets the data from that cache instead of running the aggregation query in realtime.

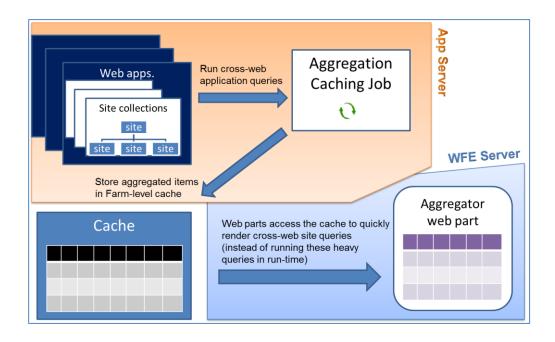

Cache mode is required when there's a lot of data to aggregate and many lists/sites. Working in this mode enables getting the aggregated data and displaying it to users in a much faster response time, with less load on the SharePoint server/s.

When the List Aggregator web part is configured to work in Cached mode, you will see the Cache mode indicator icon at the top-right area of the web part:

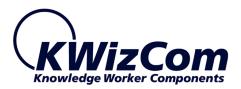

| Export                                                        | Export: 🔂 🗐 View: Active Tasks with totals 💽 🔍 |             |                 |                                              |           |            |             |  |  |
|---------------------------------------------------------------|------------------------------------------------|-------------|-----------------|----------------------------------------------|-----------|------------|-------------|--|--|
| Drag a column header and drop it here to group by that column |                                                |             |                 |                                              |           |            |             |  |  |
| K                                                             | 4 < 1 2 3 4 5 6 7 8 9                          | 10 > 🕨 🕅 👎  | Page size: 15 🔻 | Displaying page 1 of 226, items 1 to 5 of 33 |           |            |             |  |  |
|                                                               | Title                                          | Assigned To | Status          | Priority                                     | Due Date  | % Complete | Pedecessors |  |  |
|                                                               | Y                                              | Y           | <b>Y</b>        | Y                                            |           |            | <b>Y</b>    |  |  |
| Ð                                                             | Local - Task 1                                 | nimrod      | Not Started     | (1) High                                     |           |            |             |  |  |
|                                                               | Local - Task 4                                 | nimrod      | Not Started     | (1) High                                     | Cache mod |            |             |  |  |
| Ð                                                             | kwizcom - task 1                               |             | Not Started     | (1) High                                     |           |            |             |  |  |
|                                                               | kwizcom - task 2                               |             | Not Started     | (1) High                                     |           | 50%        |             |  |  |
| Ð                                                             | kwizcom - task 3                               |             | Not Started     | (1) High                                     |           | 20%        |             |  |  |
|                                                               | kwizcom - task 4                               |             | Not Started     | (1) High                                     |           | 10%        |             |  |  |
| Ð                                                             | kwizcom - task 5                               |             | Not Started     | (1) High                                     |           |            |             |  |  |
|                                                               | kwizcom - task 6                               |             | Not Started     | (1) High                                     |           |            |             |  |  |
|                                                               | kwizcom - task 7                               |             | Not Started     | (1) High                                     |           | 20%        |             |  |  |

The cache mode indicator displays different icons, depending on the current state of the displayed cached data.

The following table presents the various icons and what each of them means:

| Status                                          | Cache<br>mode<br>indicator           | Cache mode<br>indicator                                                                                | Web part display          | Description                                                                                                    |
|-------------------------------------------------|--------------------------------------|----------------------------------------------------------------------------------------------------|---------------------------|----------------------------------------------------------------------------------------------------|
| Caching service not available                   | lcon<br>OI                           | Tooltip<br>The web part cannot<br>connect to the                                                       | Empty with the same error | In this status the list aggregator web part is                                                                                                    |
|                                                 | (in red<br>color)                    | caching service.<br>Please contact your<br>sys administrator.                                          | message                   | not able to connect to<br>the caching service and<br>cannot displayed the<br>cached data.                                                                                                    |
| Normal (cached data displayed)                  | €<br>Green                           | Cached results from<br>[date & time]                                                                   | Cached results            | Cached data displayed                                                                                                    |
| Normal + clickable                              | €<br>Green                           | Cached results from<br>[date & time]<br>Click to refresh the<br>cache                                  | Cached results            | The icon is clickable,<br>when clicking it a<br>request is sent to the<br>caching service to<br>refresh the cache.                                                                              |
| Normal + manual cache<br>refresh request queued | •<br>(Yellow,<br>rotating<br>slowly) | Cached results from<br>[date & time]<br>"This view is queued<br>to be collected in the<br>background." | Cached results            | Cached data is<br>displayed, and the<br>manual request for<br>cache refresh has been<br>queued.                                                                                                 |
| Normal + Cache being<br>refreshed               | O<br>(Green,<br>rotating<br>slowly)  | Cached results from<br>[date & time]<br>The cache is now<br>being refreshed in the<br>background.      | Cached results            | Cached data is<br>displayed, and currently<br>a new cache is being<br>created in the<br>background.(this<br>indication will show<br>after a manual request<br>was marked in the<br>rule's item) |

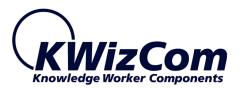

| Normal + newer cache is<br>available                        | Slowly<br>blinking 🏵         | Cached results from<br>[date & time]<br>New cache is                                   | Cached results                            | Old cached data is<br>displayed, and a newer<br>cache is available.                                                                       |
|-------------------------------------------------------------|------------------------------|----------------------------------------------------------------------------------------|-------------------------------------------|----------------------------------------------------------------------------------------------------|
|                                                             |                              | available, click to refresh your display.                                              |                                           |                                                                                                    |
| Cache not ready + Cache<br>being refreshed                  | OI(Green, lefticonrotating)  | Results are being<br>collected in the<br>background.<br>Please try again soon          | Empty display<br>with the same<br>message | The 1 <sup>st</sup> cache was not<br>created yet by the job,<br>but there is a positive<br>indication that the<br>cache is being created. |
| Cache not ready +<br>manual cache refresh<br>request queued | OI(Yellow,left iconrotating) | This view is queued<br>to be collected in the<br>background. Please<br>try again soon. | Empty display<br>with the same<br>message | The 1 <sup>st</sup> cache was not<br>created yet by the job,<br>but there is a positive<br>indication that the<br>cache is being created. |

When you work with the List Aggregator web part in cached mode, it means that you are viewing cached data, which may not be fully up to date due to recent changes.

The caching data is periodically refreshed, according to the configurations made by the administrator. However, you can manually refresh the cach if you need to view the most updated data. Manually refreshing the cach is done by simply clicking the Cache mode indicator icon. Once you click it, it will start rotate and when you hover over it you will see the exact status of your manual cache refresh request. When a new updated cache is available, the indicator icon will blink; click it to refresh the web part's display with te new updated cache results.